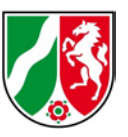

# **Abruf der Capabilities eines Web Map Service (WMS) von Geobasis NRW**

Stand: 06/2020

## **Inhaltsverzeichnis**

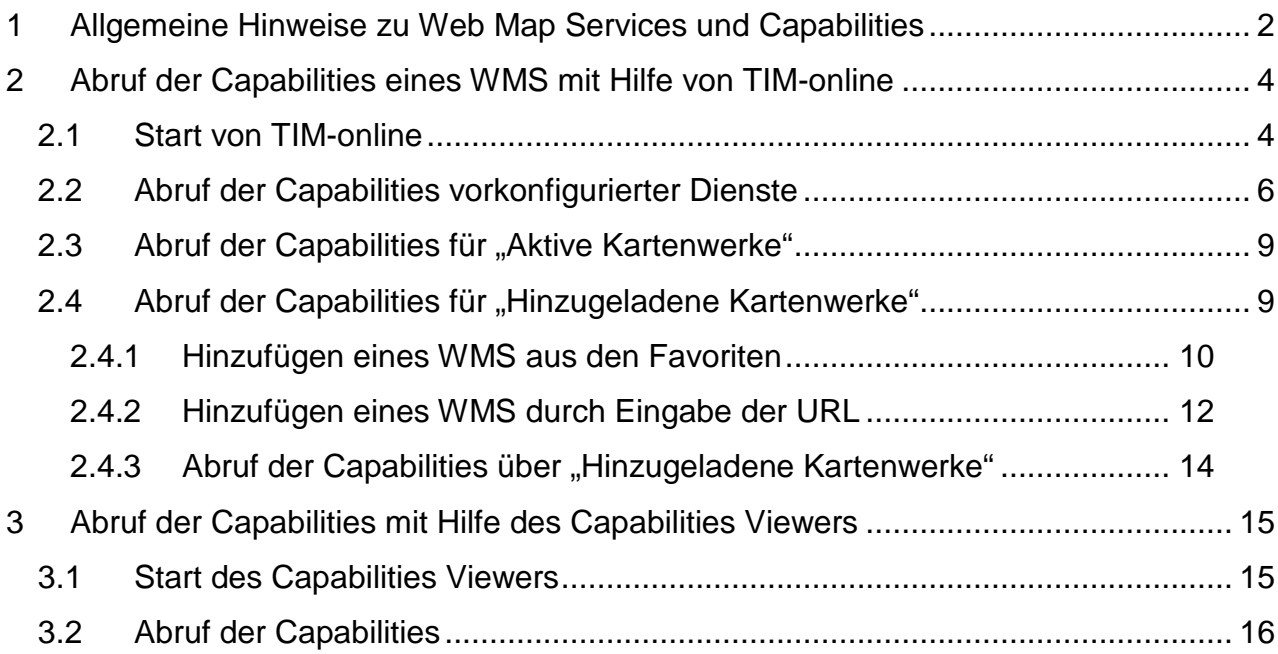

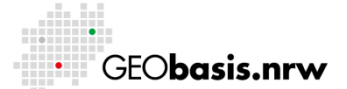

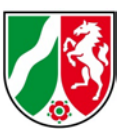

## <span id="page-1-0"></span>**1 Allgemeine Hinweise zu Web Map Services und Capabilities**

Um räumliche Informationen über das Internet schnell und einfach bereitzustellen, setzt Geobasis NRW Geodatendienste ein, die durch das Open Geospatial Consortium (OGC) standardisiert sind.

Der wohl am häufigsten genutzte Diensttyp ist der sogenannte Web Map Service (WMS), der dazu dient, Geodaten zu visualisieren.

Zur Darstellung der Daten, die in einem WMS eingebunden sind, werden Informationen über die technischen Eigenschaften und die Inhalte des Dienstes benötigt, die als Capabilities bezeichnet werden. Diese Angaben werden als Datei im XML-Format ausgegeben und beinhalten beispielsweise Beschreibungen der enthaltenen Daten und Angaben zu den technischen Fähigkeiten des Dienstes (z. B. die Auflistung der unterstützten Grafikformate, wie .jpg, .png oder .tif). Ebenso werden in dem XML-Dokument beispielsweise Nutzungsbedingungen und etwaige Kosten aufgeführt.

Da sich die Bereitstellung von Geodaten über Dienste an den technischen Normen und Standards des OGC orientiert, sind die enthaltenen Informationen für jeden Dienst gleich strukturiert.

Dem Nutzer stehen verschiedene Möglichkeiten zur Verfügung, um diese Datei einzusehen:

- 1. über einen Web-Browser (z.B. Internet Explorer, Mozilla Firefox)
- 2. über ein Desktop-Geoinformationssystem (GIS)
- 3. über Web-Applikationen zur Verarbeitung von Geodaten (z. B. TIM-online, Capabilities-Viewer)

Während die erste Möglichkeit ein Vorwissen über Geodatendienste erfordert, gestaltet sich die Einsichtnahme in die Capabilities über ein GIS bzw. eine Internet-Anwendung zur Verarbeitung von Geodaten meist einfacher.

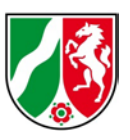

Die Bezirksregierung Köln, Geobasis NRW, bietet mit TIM-online und dem Capabilities Viewer zwei Web-Applikationen an, die dem Nutzer den einfachen Zugriff auf die Capabilities ermöglicht. Daher wird im Folgenden der Aufruf der Capabilities mit Hilfe dieser Anwendungen beschrieben.

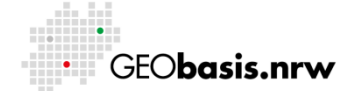

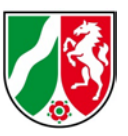

## <span id="page-3-0"></span>**2 Abruf der Capabilities eines WMS mit Hilfe von TIM-online**

## <span id="page-3-1"></span>**2.1 Start von TIM-online**

Die Applikation TIM-online ist über folgenden Link erreichbar:

<https://www.tim-online.nrw.de/>

Nach der Eingabe dieses Links in die Adresszeile eines Internetbrowsers kann die Anwendung entweder über die Auswahlliste unter dem Menü-Punkt "TIM-online" oder über den Startknopf "TIM-online starten" aufgerufen werden (Abb. 1).

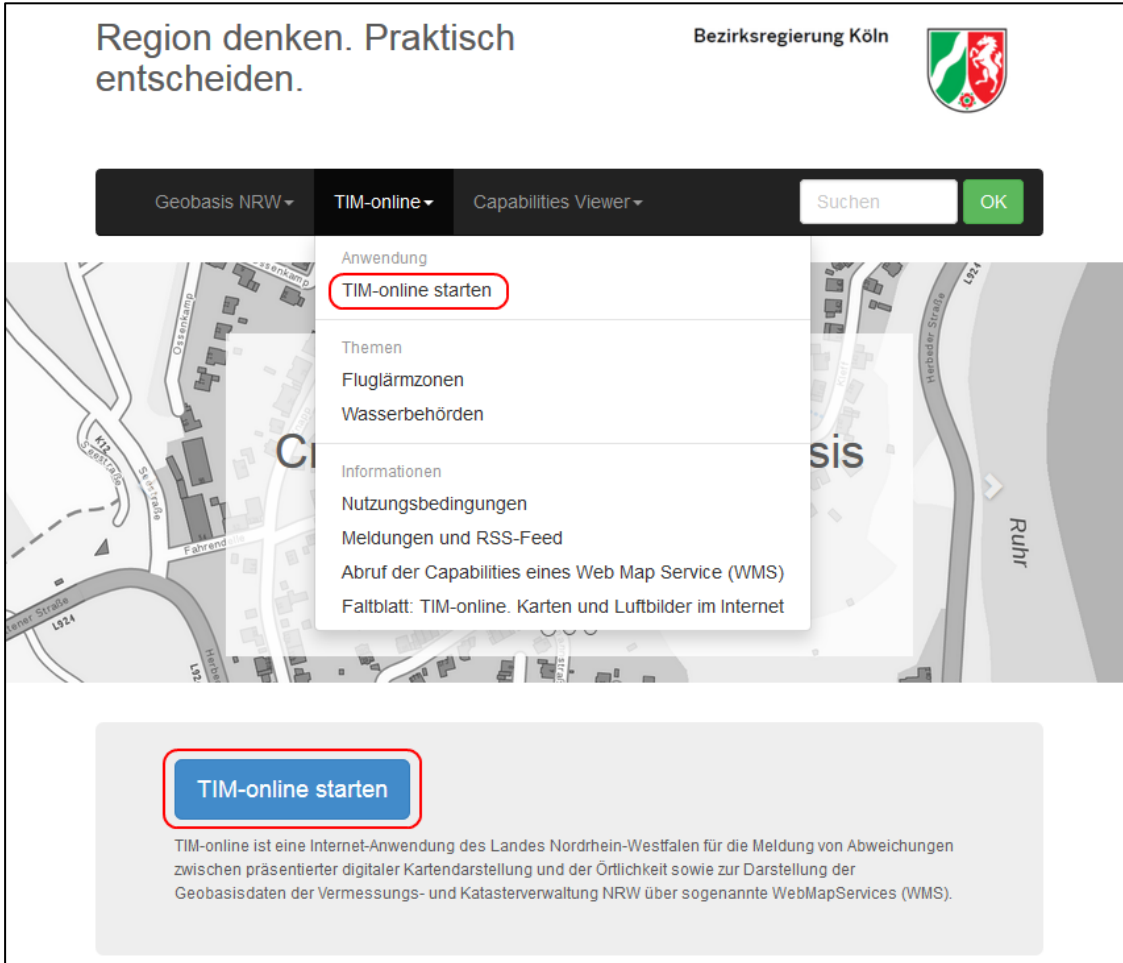

### **Abb. 1: Startseite TIM-online**

Im Anschluss daran öffnet sich die in Abb. 2 dargestellte Anwendung.

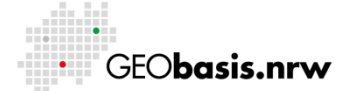

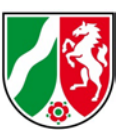

Beschreibungen zu den einzelnen Bedienelementen sind über die Hilfefunktion zu erreichen.

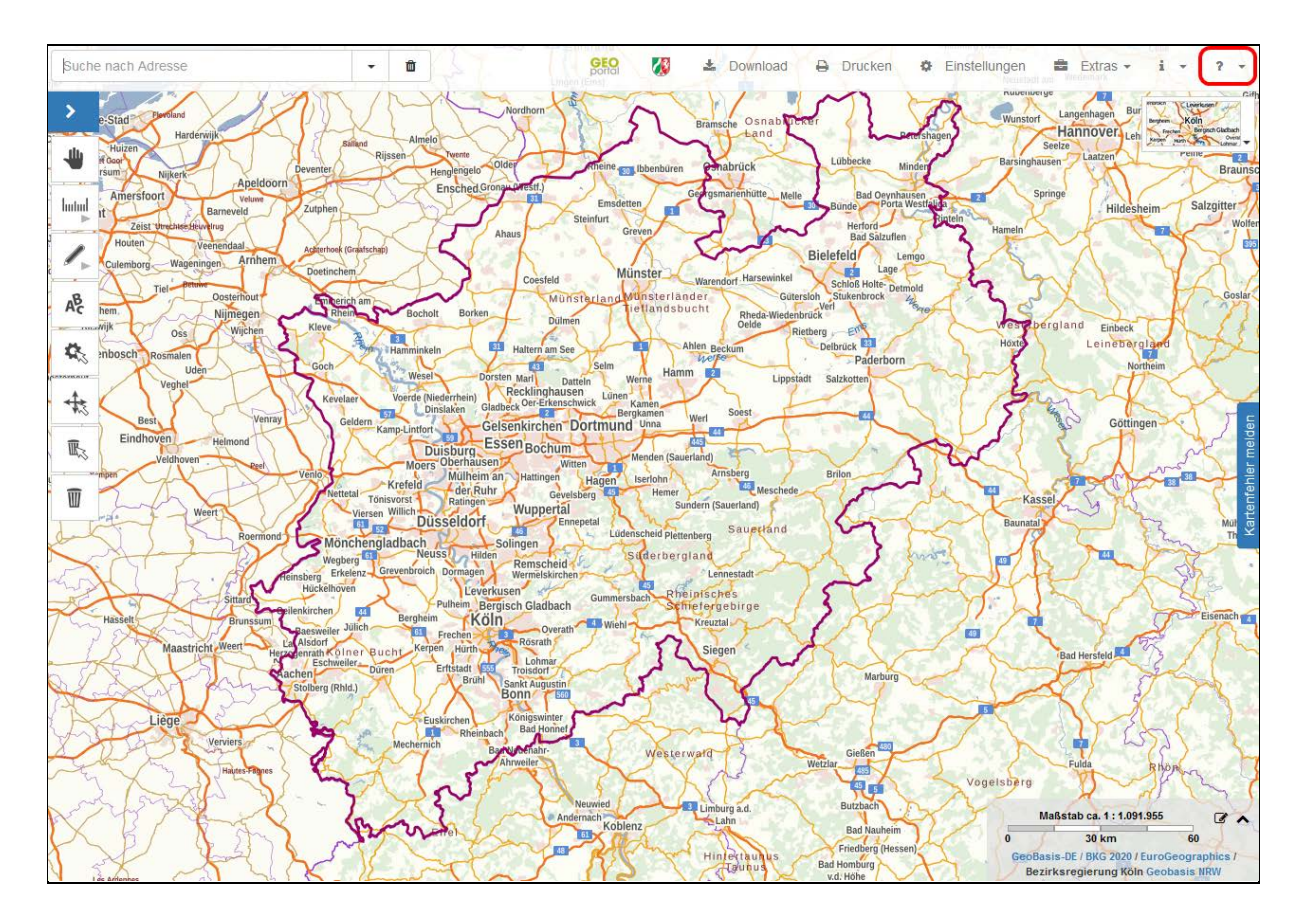

**Abb. 2: Übersicht über die Anwendung TIM-online**

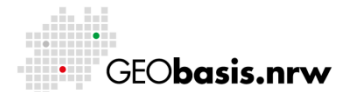

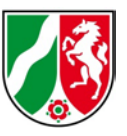

×

## <span id="page-5-0"></span>**2.2 Abruf der Capabilities vorkonfigurierter Dienste**

Zur Auswahl der verschiedenen Kartenwerke oder Luftbilderzeugnisse dient die

Kartenwahl im linken Bereich der Bedienoberfläche (Abb. 3), die über den ausklappbar ist.

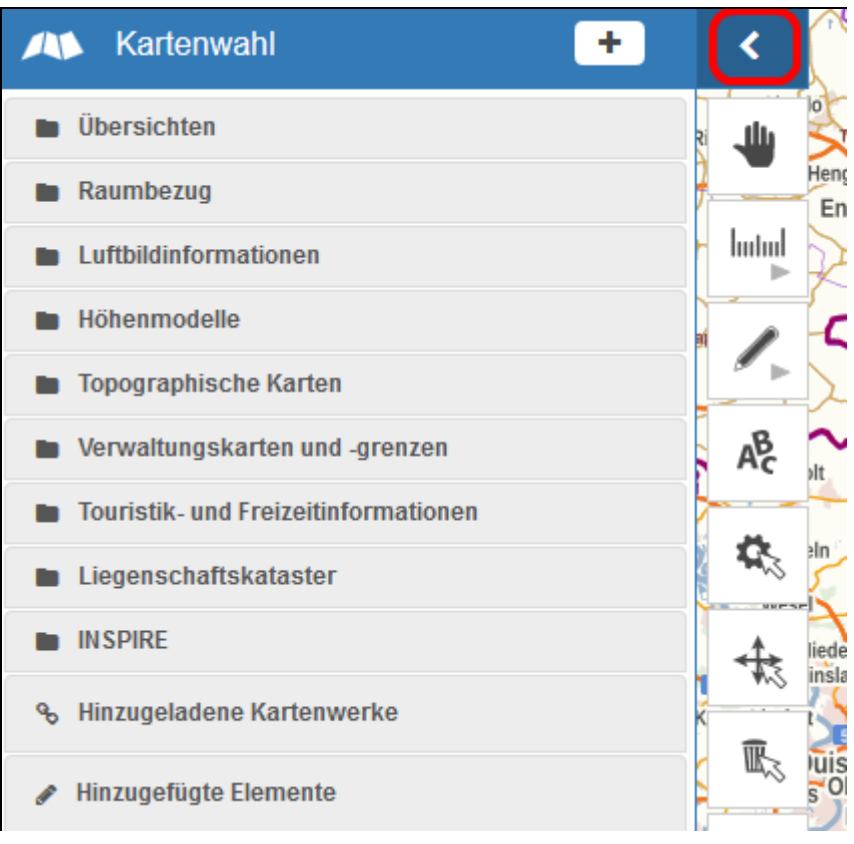

#### **Abb. 3: Kartenwahl zur Anzeige der Dienste in TIM-online**

Die in Abb. 3 sichtbaren Ordner können mit einem Klick aufgeklappt werden, wie in Abb. 4 gezeigt. Über das Anhaken werden die Dienste zur Anzeige gebracht und sie erscheinen zusätzlich im Bereich "Aktive Kartenwerke" der Kartenwahl.

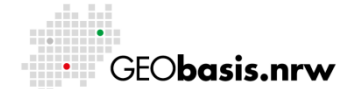

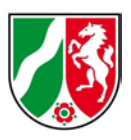

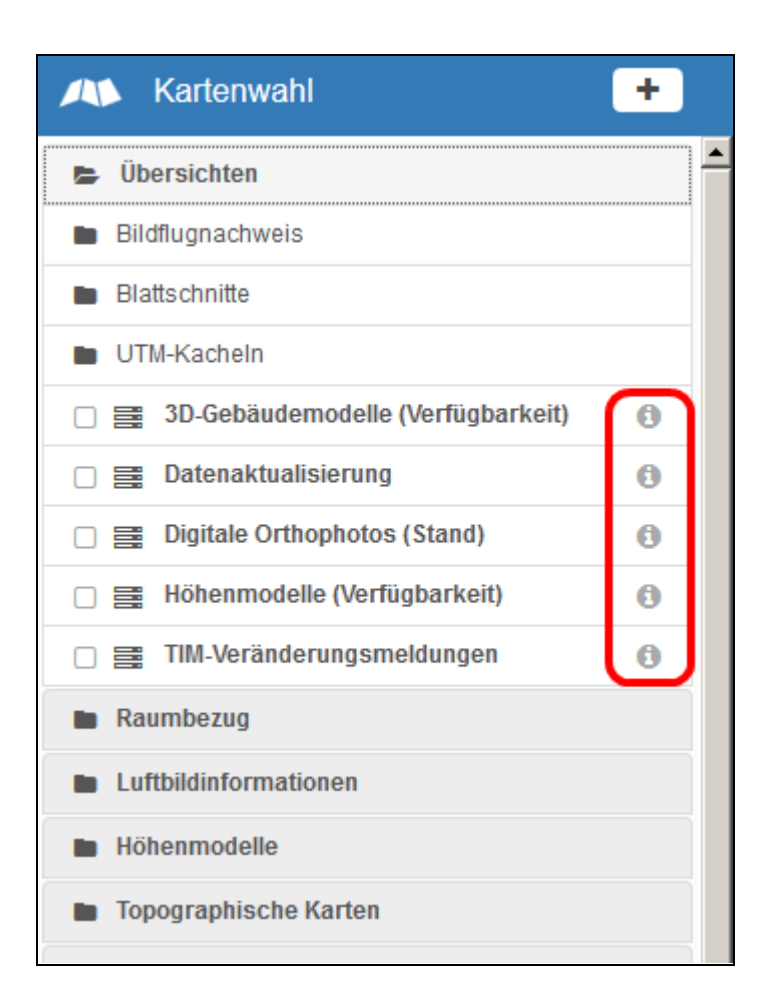

### **Abb. 4: Kartenwahl in TIM-online**

Durch einen Klick auf das Symbol <sup>+</sup> des jeweiligen Dienstes öffnet sich das Fenster "Capabilities" mit den Eigenschaften des ausgewählten Web Map Services (Abb. 5).

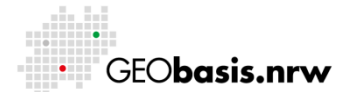

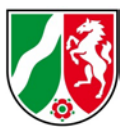

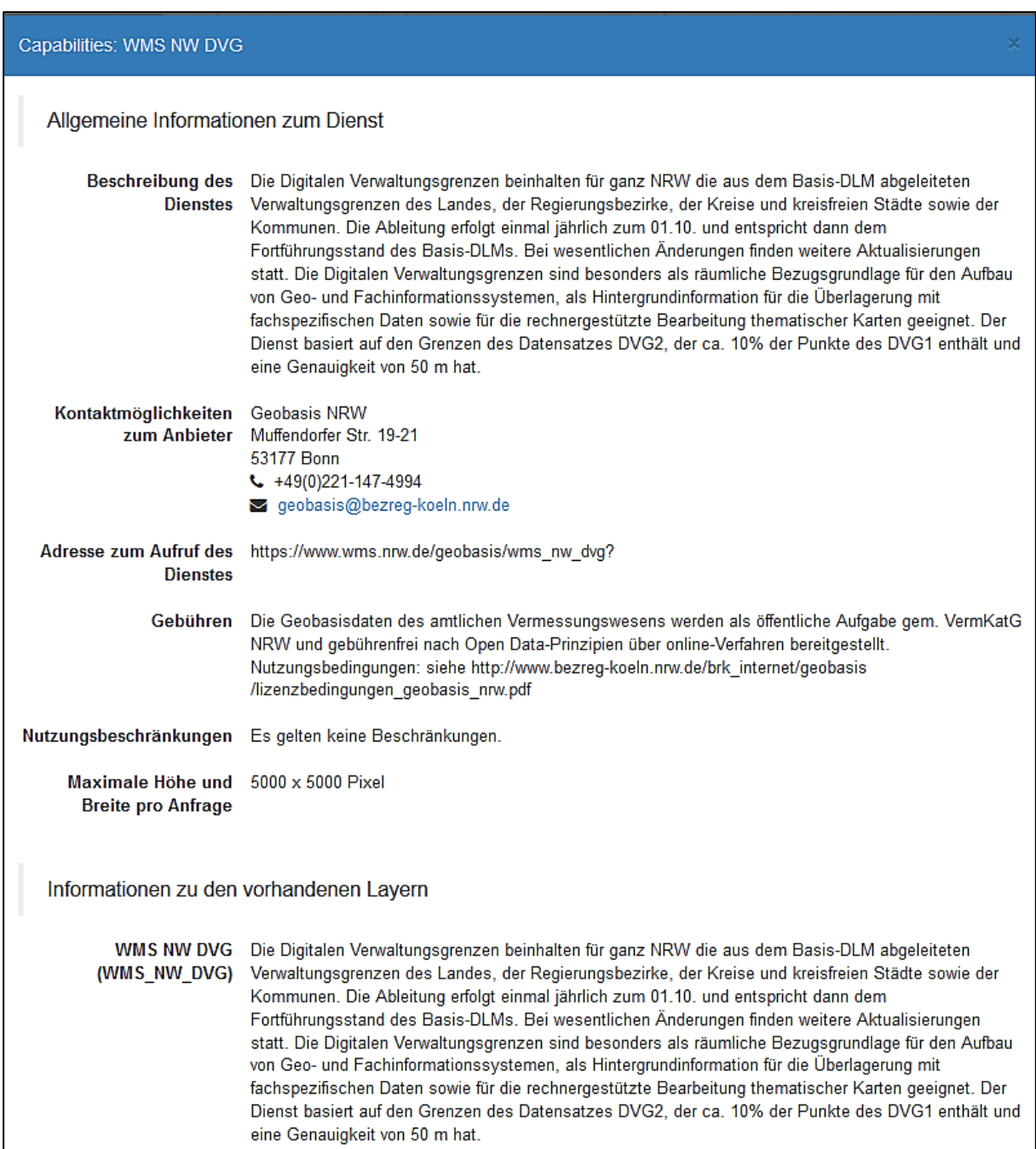

### **Abb. 5: Ausgabefenster mit Capabilities eines Dienstes**

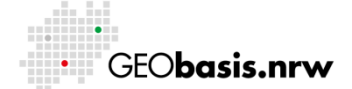

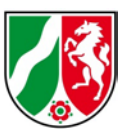

## <span id="page-8-0"></span>2.3 Abruf der Capabilities für "Aktive Kartenwerke"

Die aktiv gesetzten Dienste und Layer stehen im unteren Bereich der Kartenwahl unter "Aktive Kartenwerke" zur Verfügung (Abb. 6). Dort können die Capabilities ebenfalls erfragt werden.

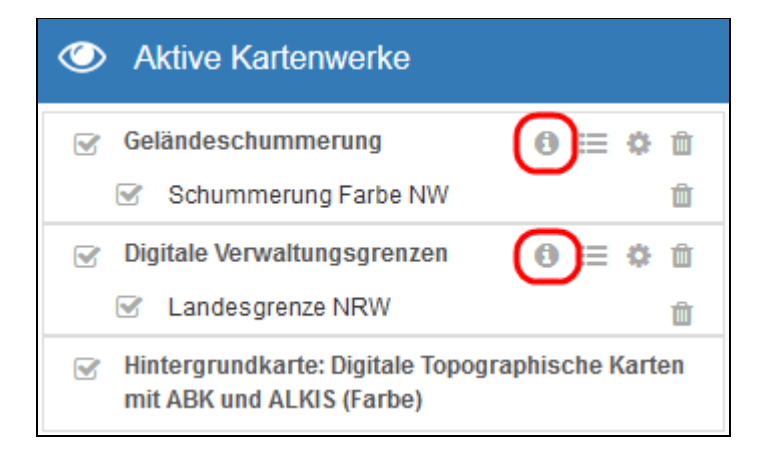

#### Abb. 6: Anzeige der ausgewählten Dienste im Bereich "Aktive Kartenwerke"

Durch einen Klick auf das Symbol @ des jeweiligen Dienstes öffnet sich das Fenster "Capabilities" mit den Eigenschaften des ausgewählten Dienstes (vgl. Abb. 5).

## <span id="page-8-1"></span>**2.4 Abruf der Capabilities für "Hinzugeladene Kartenwerke"**

Zusätzlich zu den bereits eingebundenen Diensten lassen sich auch weitere WMS in TIM-online einladen und im Anschluss deren Capabilities abfragen.

Ein Klick auf das Symbol **im der Kopfzeile der Kartenwahl öffnet den Dialog** (Abb.7) zum Hinzuladen von Kartendiensten.

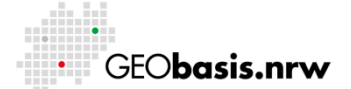

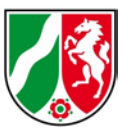

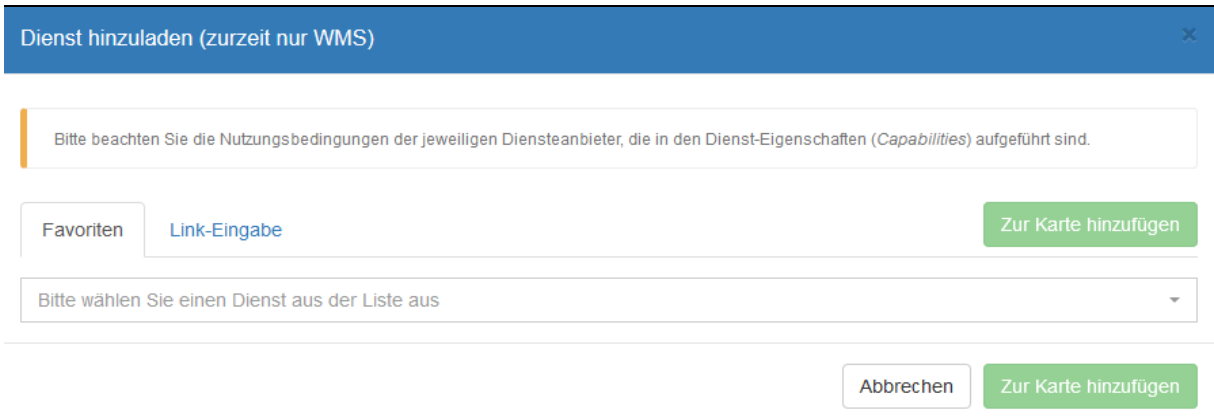

Abb. 7: Dialog "Dienst hinzuladen"

### <span id="page-9-0"></span>**2.4.1 Hinzufügen eines WMS aus den Favoriten**

Der Nutzer erhält hier zunächst unter dem Reiter "Favoriten" eine Auswahl (Ausklappmenü) hinzuladbarer Dienste (Abb. 8), die u. a. von verschiedenen Behörden und öffentlichen Einrichtungen zur Verfügung gestellt werden.

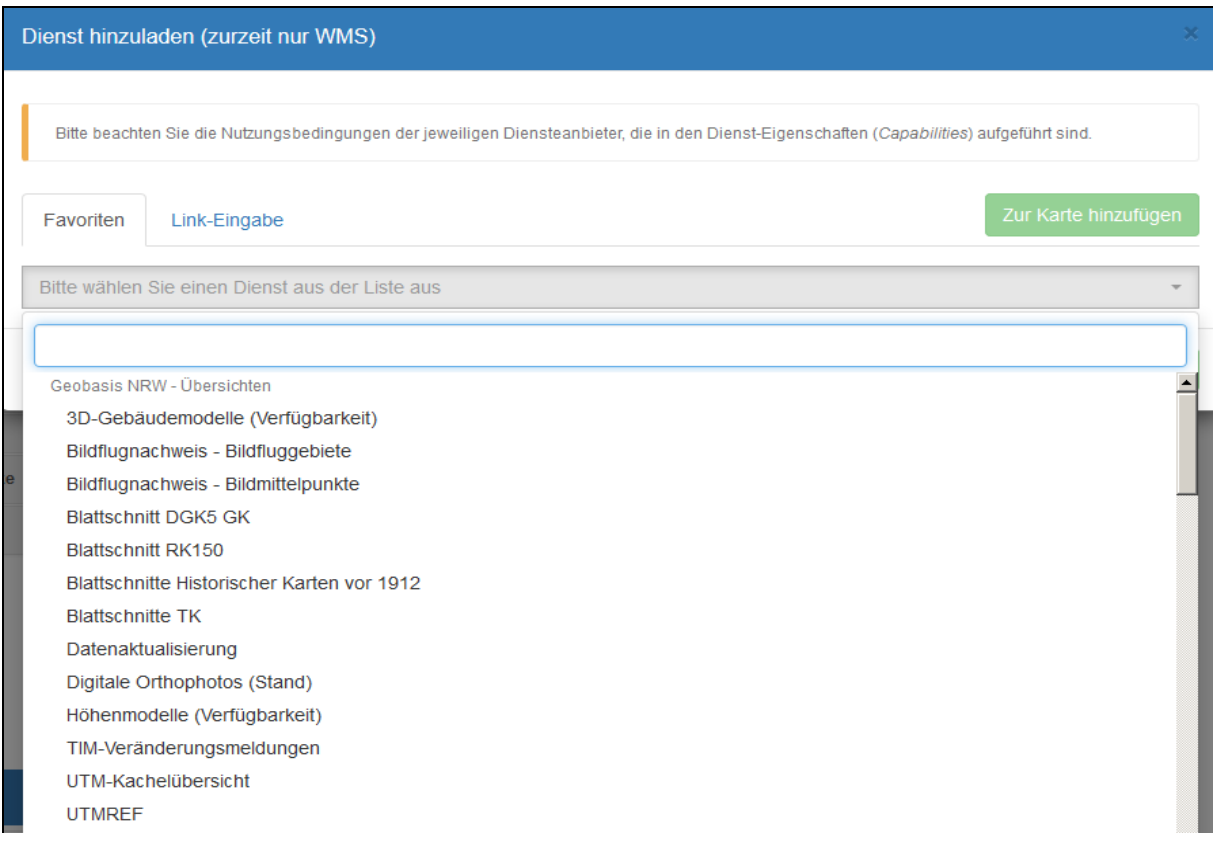

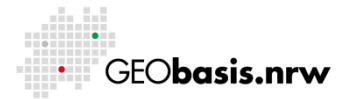

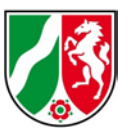

#### **Abb. 8: Hinzuladen eines Dienstes aus den Favoriten**

Durch einen Klick auf den gewünschten WMS in der Auflistung und das Betätigen der Schaltfläche Zur Karte hinzufügen wechselt die Fensteransicht, und die Layerliste des ausgewählten Dienstes wird angezeigt (Abb. 9).

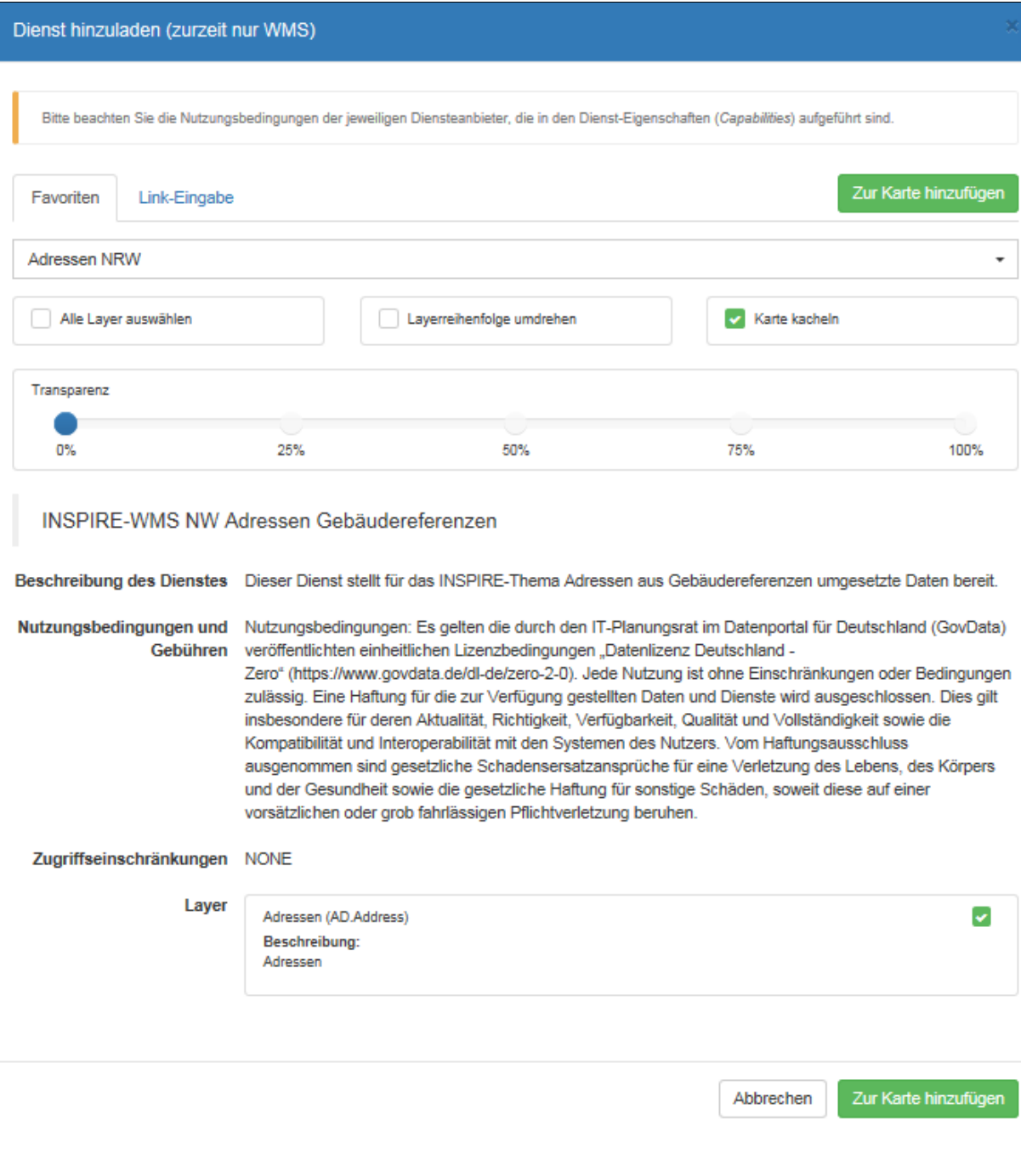

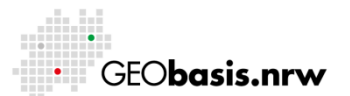

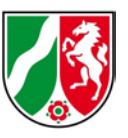

#### **Abb. 9: Vorgaben für die Darstellung eines Dienstes aus den Favoriten**

Das Fenster beinhaltet verschiedene Vorgaben für die Darstellung des Dienstes. Dazu gehören die Layerreihenfolge, Transparenzeinstellungen oder die Kachelung der Karte.

Durch die Aktivierung des Schalters "Alle Layer auswählen" werden alle Inhalte des WMS ausgewählt. Sollen nur einzelne Ebenen eingeladen werden, können diese über die Schalter neben der Layerbezeichnung aktiviert werden.

Im Anschluss kann der Dienst durch das Anklicken des Buttons Zur Karte hinzufügen hinzugeladen werden.

### <span id="page-11-0"></span>**2.4.2 Hinzufügen eines WMS durch Eingabe der URL**

Es besteht die Möglichkeit, weitere externe WMS mit Hilfe von TIM-online zu nutzen. Unter dem Reiter "Link-Eingabe" kann ein Kartendienst über seine URL (Uniform Resource Locator) eingegeben und angefragt werden (Abb. 10).

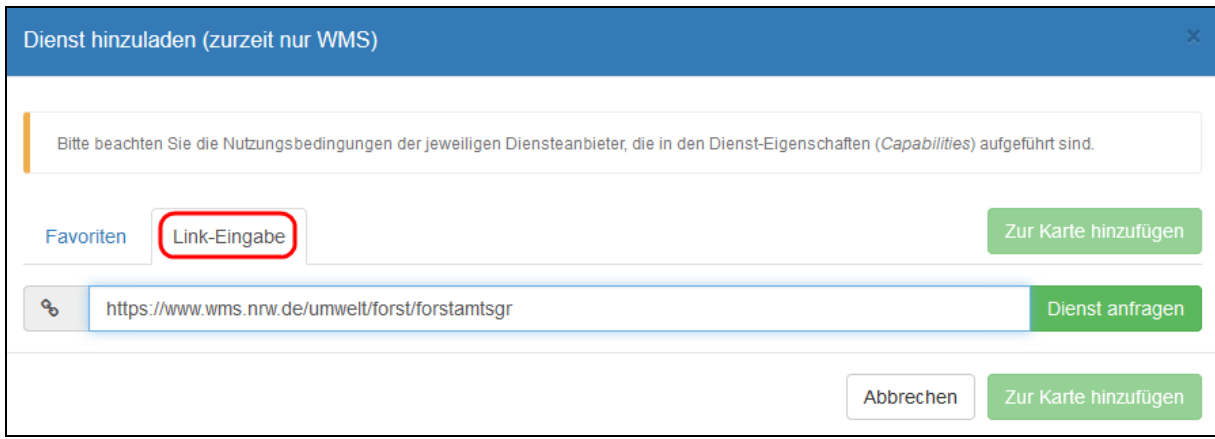

#### Abb. 10: Dialog "Link-Eingabe"

Im Anschluss öffnet sich das Fenster zum Zuladen des WMS, in dem Vorgaben für die Kartendarstellung getroffen werden können (Abb. 11).

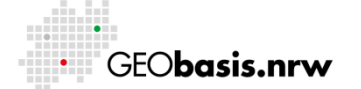

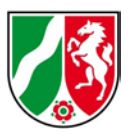

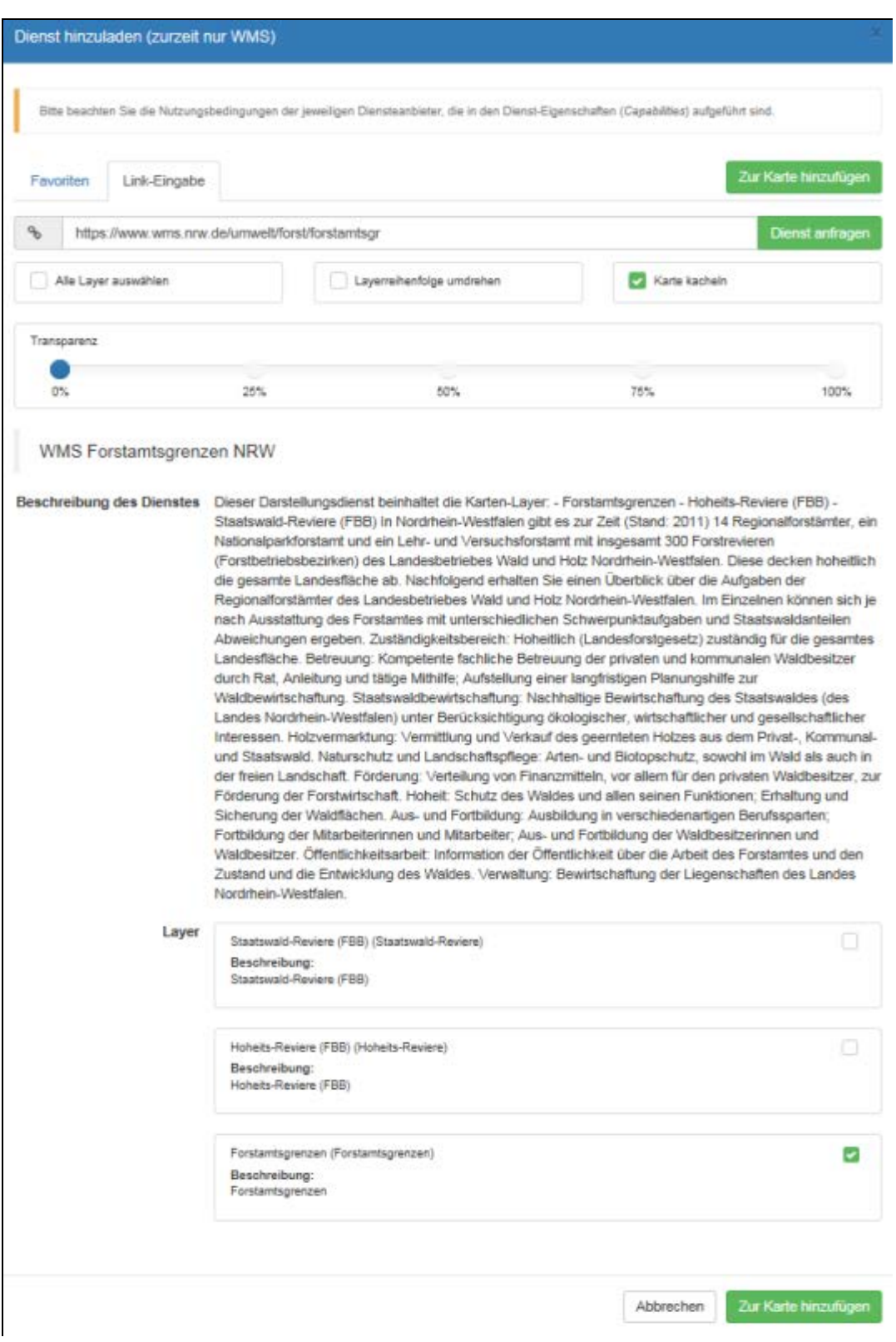

### **Abb. 11: Vorgaben für die Darstellung eines Dienstes aus der Link-Eingabe**

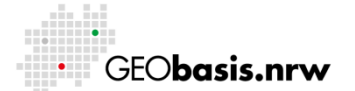

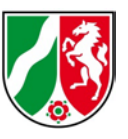

### <span id="page-13-0"></span>2.4.3 Abruf der Capabilities über "Hinzugeladene Kartenwerke"

Die Abfrage der Capabilties erfolgt durch einen Klick auf das nebenstehende Symbol  $\Theta$ des jeweiligen Dienstes im Bereich "Hinzugeladene Kartenwerke", die sich in der Kartenwahl befinden (Abb. 12).

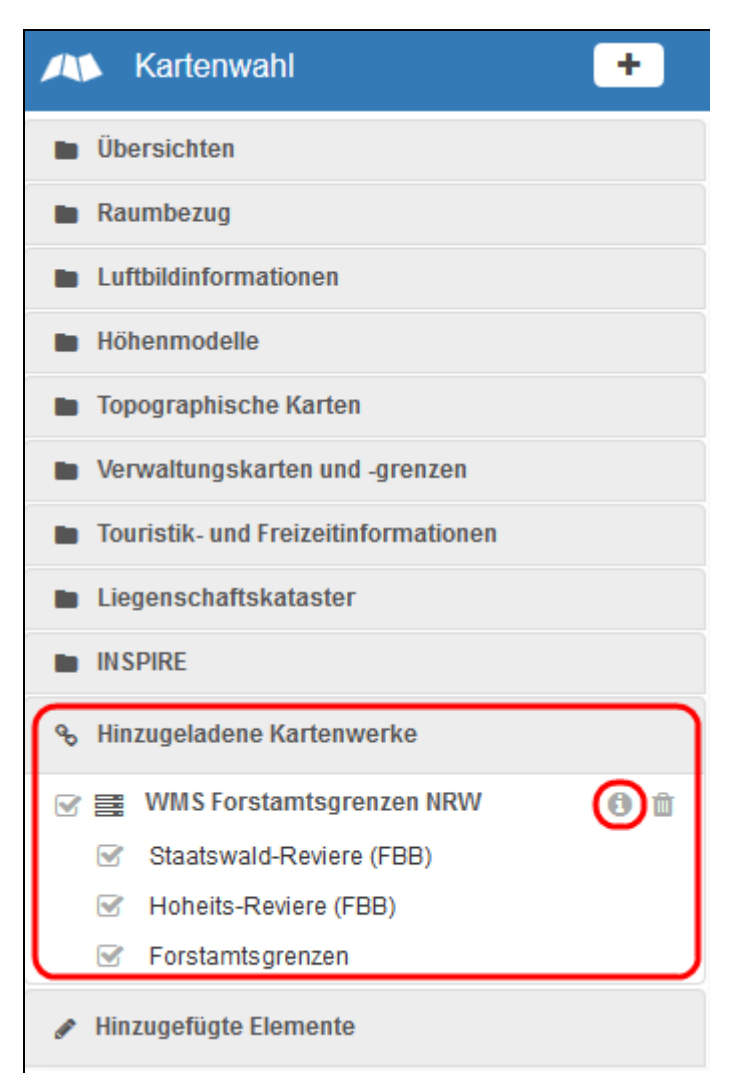

**Abb. 12: Hinzugeladene Kartenwerke**

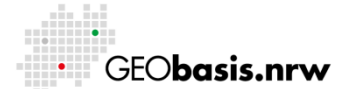

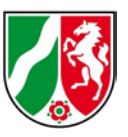

## <span id="page-14-0"></span>**3 Abruf der Capabilities mit Hilfe des Capabilities Viewers**

### <span id="page-14-1"></span>**3.1 Start des Capabilities Viewers**

Die Applikation Capabilities Viewer ist über den folgenden Link erreichbar: <https://www.tim-online.nrw.de/>

Über die Auswahlliste "Capabilities Viewer" unter dem Menü-Punkt "Capabilities Viewer starten" (Abb. 13) kann die Applikation aufgerufen werden (Abb. 14).

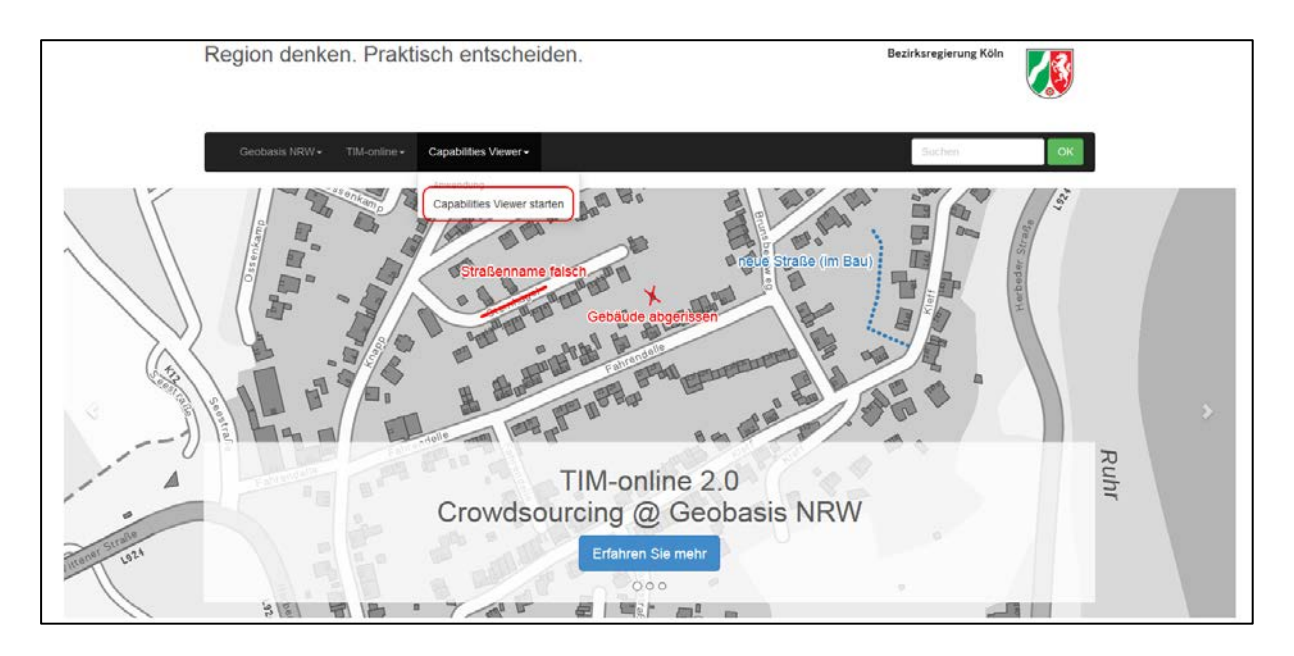

**Abb. 13: Startseite TIM-online**

Im Anschluss daran öffnet sich die in Abb. 14 dargestellte Anwendung.

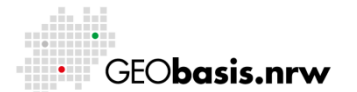

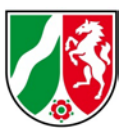

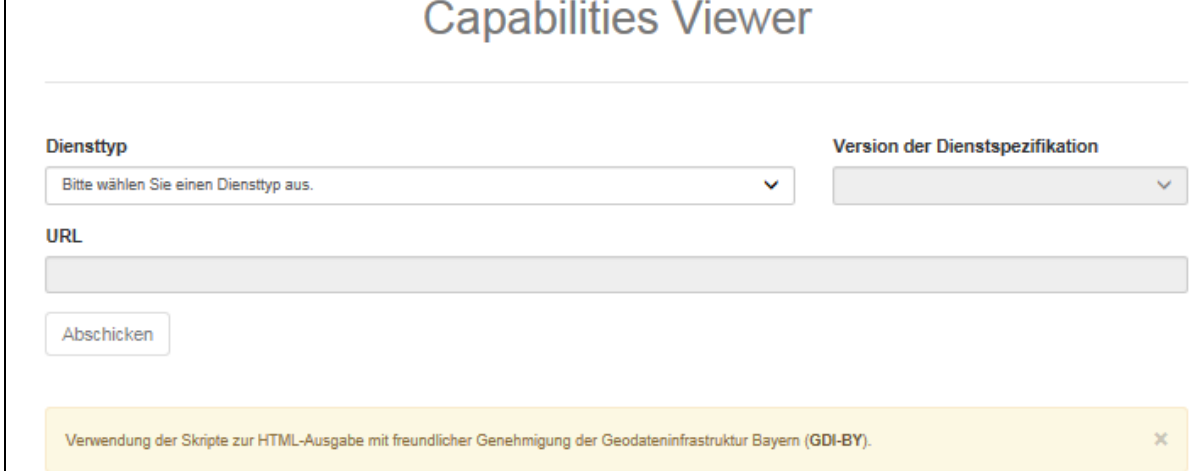

**Abb. 14: Startseite des Capabilities Viewers**

@ 2019 Bezirksregierung Köln · Geobasis NRW | Impressum | Kontakt | Nutzungsbedingungen

## <span id="page-15-0"></span>**3.2 Abruf der Capabilities**

Mit der Anwendung können die Capabilities der folgenden Diensttypen abgefragt werden:

- Web Map Service (WMS)
- Web Map Tile Service (WMTS)

Dazu muss zunächst der Diensttyp aus der Auswahlliste (Abb. 15) ausgewählt werden.

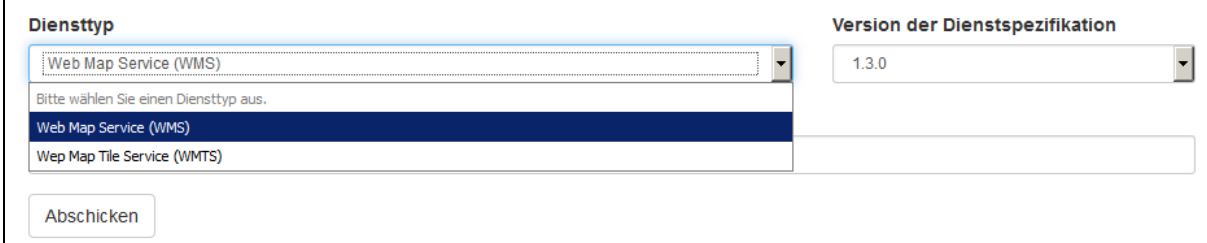

#### **Abb. 15: Auswahlmöglichkeiten von Diensttypen**

Anschließend kann für den Diensttyp "Web Map Service" die Version der

Dienstspezifikation in der Auswahlliste selektiert werden (Abb. 16). Für alle anderen

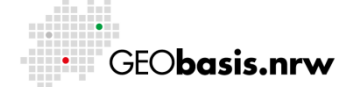

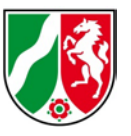

Diensttypen wird jeweils nur eine Version unterstützt, sodass der Nutzer keine Auswahl tätigen muss.

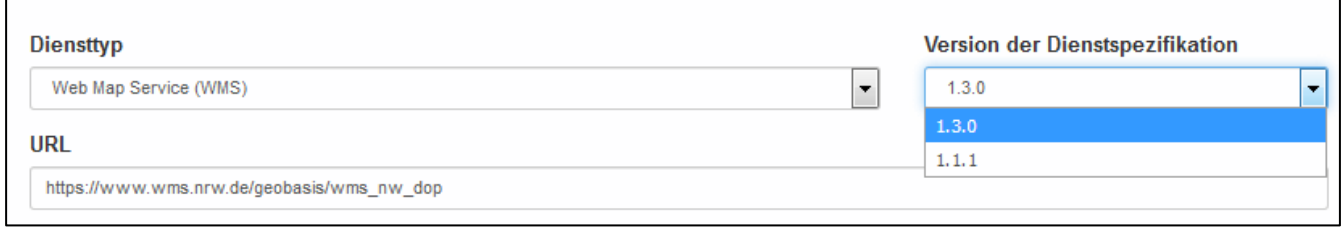

#### **Abb. 16: Auswahl der Version der Dienstspezifikation für Web Map Service**

Dem Nutzer wird für jeden Diensttyp eine passende URL für einen Webdienst vorgeschlagen. Es besteht jedoch die Möglichkeit, eine beliebige URL eines Webdienstes einzutragen (Abb. 17).

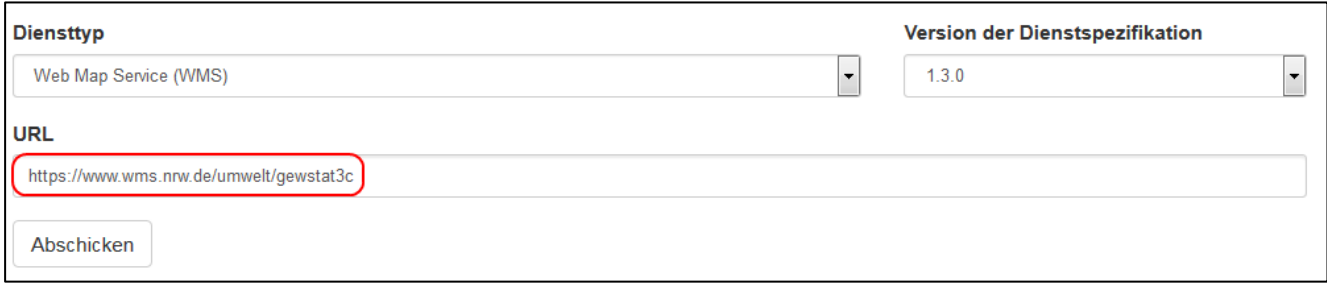

#### **Abb. 17: Beliebige URL eines Webdienstes**

Nachdem der Nutzer die Schaltfläche "Abschicken" gewählt hat, werden die Capabilities des Dienstes in der jeweiligen Version angefragt und in einem Fenster ausgegeben (Abb. 18).

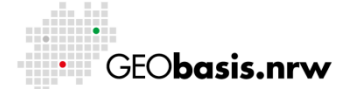

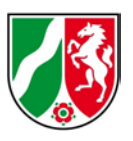

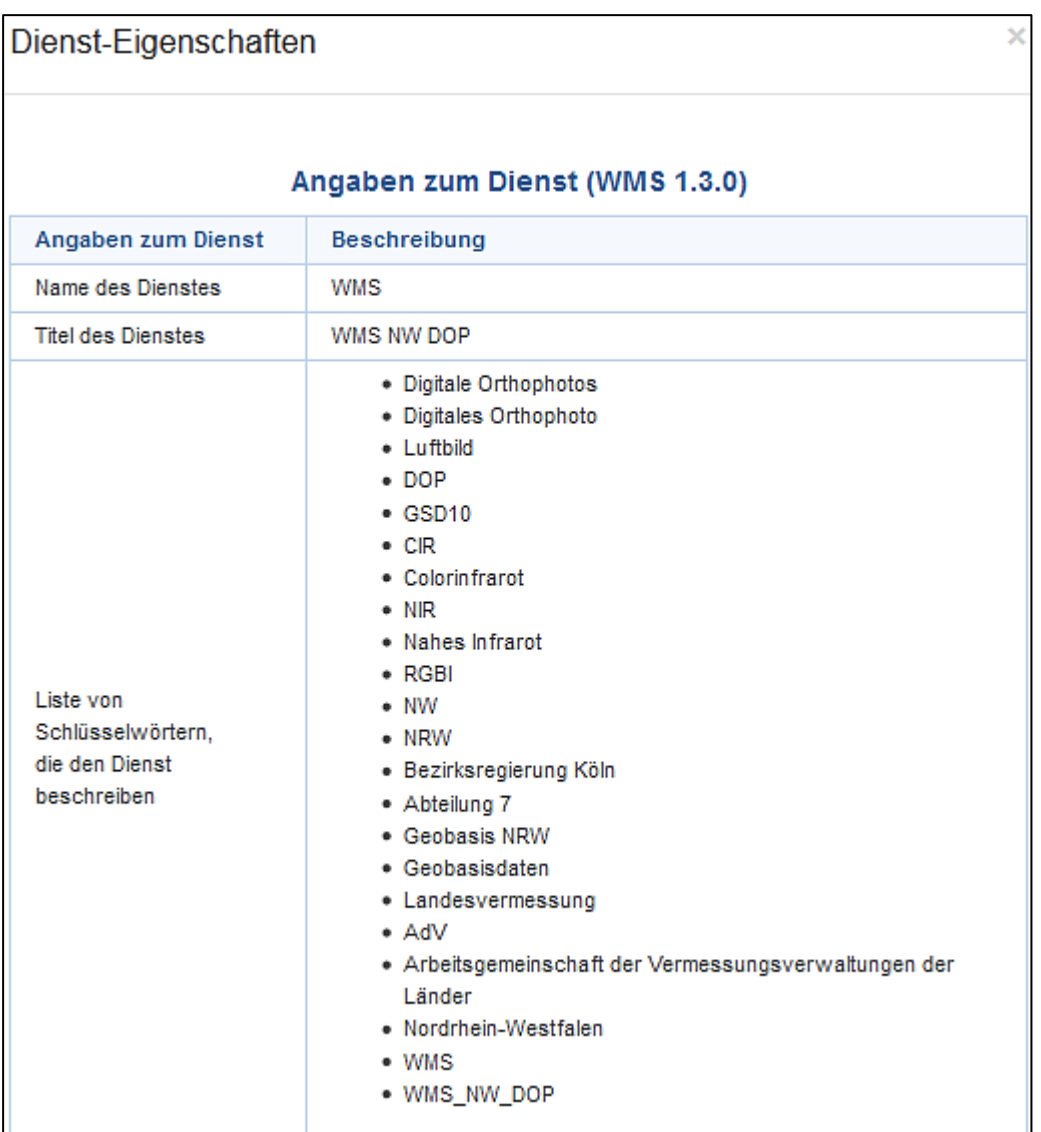

#### **Abb. 18: Auszug der Dienst-Eigenschaften WMS NW DOP**

Haben Sie Fragen? Wir helfen Ihnen gerne!

Telefon: +49(0)221-147- 4994 mailto: tim-online@brk.nrw.de

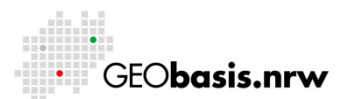